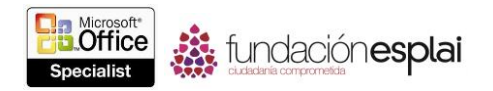

# **5.3. PROTEGER Y COMPARTIR PRESENTACIONES.**

## **Corregir presentaciones.**

La característica Autocorrección detecta y corrige automáticamente muchos de los errores típicos de mayúsculas y de Ortografía, como *cno* en lugar de *con* o *CUando* en lugar de *Cuándo*. Puedes personalizar Autocorrección para reconocer palabras que escribas mal con frecuencia.

**Truco:** También puedes utilizar las entradas de Autocorrección para automatizar reescritura del texto que utilices de manera frecuente, como reemplazar abreviatura de una empresa con el nombre completo de esta.

De forma predeterminada, PowerPoint revisa la ortografía de todo lo que escribas con su diccionario incorporado. Para captar la atención sobre una palabra que no esté en el diccionario y que pueda haber escrito incorrectamente, PowerPoint subraya con una línea roja con ondas.

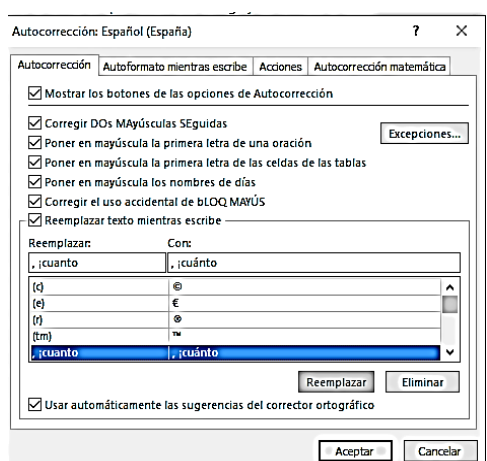

**Figura 5.4.** Página Autocorrección del mismo cuadro de diálogo.

**Truco:** Para desactivar la visualización de las líneas rojas de subrayado, anula la selección de la casilla de verificación Revisar ortografía mientras se escribe de la página Revisión del cuadro de diálogo Opciones de PowerPoint.

Podrás corregir los errores de ortografía marcados inmediatamente o ignorar los subrayados en rojo y dar respuesta a todos los posibles errores de la presentación al mismo tiempo haciendo clic en las opciones del panel Ortografía.

Podrás añadir las palabras escritas correctamente que estén marcadas, errores permisionarios suplementarios de forma que PowerPoint no las vuelva a marcar en el futuro. Para añadir una entrada y su subtítulo al listado Autocorrección:

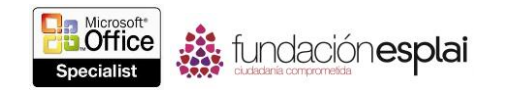

1. En la página Revisión del cuadro de diálogo Opciones de PowerPoint, en la zona Opciones de autocorrección, haga clic en el botón **Opciones de autocorrección**.

2. En la página Autocorrección del cuadro de diálogo Autocorrección, escribe la palabra incorrecta en el cuadro Reemplazar.

- 3. Escribe la corrección en el cuadro Por.
- 4. Así en **Agregar** y luego hacer clic en **Aceptar**.

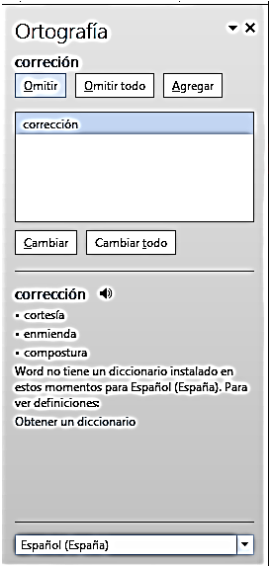

**Figura 5.5.** Panel de Ortografía con un posible error marcado para su corrección.

Para corregir una palabra que está marcada con una línea roja con ondas:

 Haz clic con el botón derecho sobre la palabra y nuevo hace clic en el sustituto sugerido que desees.

Para comprobar la ortografía de toda la presentación al mismo tiempo:

1. En la ficha Revisar, en el grupo Revisión, haga clic en el botón **Ortografía**.

2. Para cada palabra que PowerPoint marque, realiza una de las siguientes acciones en el panel Ortografía:

Para omitir la palabra marcada, haz clic en **Omitir** u **Omitir todo**.

 Para cambiar la palabra marcada, haz clic en una corrección sugerida o escribe la corrección en el cuadro Cambiar a. Luego, haz clic en **Cambiar** o **Cambiar todo**.

Borrar la palabra duplicada, haz clic en **Eliminar**.

 Para añadir una palabra al diccionario suplementario, haz clic en **Agregar**.

#### **Inspeccionar presentaciones**

Las presentaciones a menudo se entregan electrónicamente, como adjuntos a mensajes de correo electrónico o como archivos que se pueden descargar de un sitio Web.

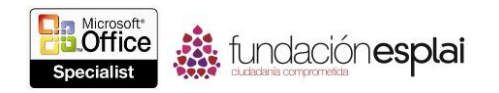

Si tu presentación puede entregarse como archivo a otros que utilizan una versión anterior de PowerPoint, puedes inspeccionar la presentación ejecutando el Comprobador de compatibilidad para identificar qué elementos no se mostrarán o se ejecutarán como se espera en esa versión.

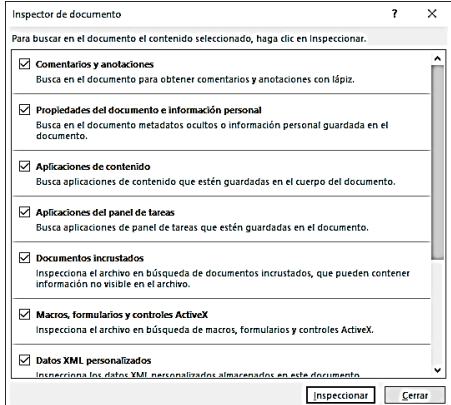

**Figura 5.6.** Ventana Inspector de documento.

Antes de distribuir la presentación, querrás eliminar las propiedades de identificación y seguimiento que fueron adjuntadas por PowerPoint mientras la presentación se iba desarrollando. Estas propiedades incluyen información, como el nombre del autor, el título y cuándo fue creado y actualizado el archivo. Quizá también hayas adjuntado otras propiedades, como las palabras clave.

Para garantizar que se eliminan todas las propiedades, puedes utilizar la característica Inspector de documento, que también marca y elimina elementos, como comentarios, notas y demás contenido que quizá no quieras distribuir.

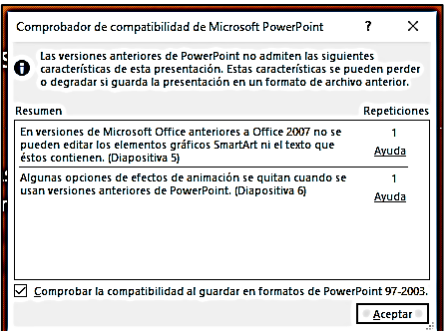

**Figura 5.7.** Ventana Comprobador de compatibilidad de Microsoft PowerPoint.

Muchas organizaciones deben o se deciden por ajustarse a normas de accesibilidad internacionales diseñadas para garantizar que la información mediante comunicaciones basadas en ordenadores pueda ser interpretada de forma precisa por dispositivos como lectores de pantalla. El Comprobador de accesibilidad proporciona información sobre los elementos de la presentación que pueden no verse interpretados correctamente.

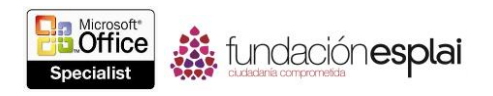

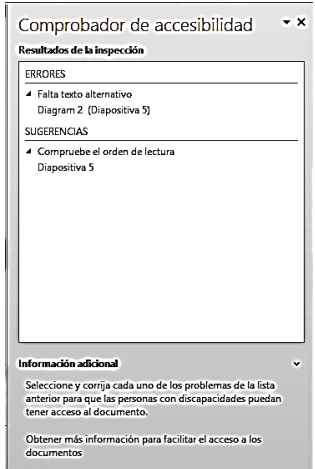

**Figura 5.8.** Panel Comprobador de accesibilidad.

Para comprobar la compatibilidad con versiones anteriores de PowerPoint:

 En la página Información de la vista Backstage, haz clic en **Comprobar si hay problemas** y luego hacer clic en Comprobar compatibilidad.

Para eliminar información antes de distribuir una presentación:

- 1. En la página Información de la vista Backstage, haga clic en **Comprobar si hay problemas** y luego haga clic en Inspeccionar documento.
- 2. En el cuadro de diálogo Inspector de documento, anula la selección de las casillas de verificación para los tipos de información que no quieras buscar y luego haz clic en Inspeccionar.
- 3. Cuando el Inspector de documento informe sus resultados, haz clic en **Quitar todo** para todo tipo de información que quieras eliminar.

Para comprobar problemas de accesibilidad:

- 1. En la página información de la vista Backstage, haz clic en **Comprobar si hay problemas** y luego haga clic en Comprobar accesibilidad.
- 2. En Resultados de la inspección, haz clic en cualquier encabezado para mostrar un listado de diapositivas a las cuales pertenezca dicho error o Consejo.
- 3. En Resultados de la inspección, haz clic en cualquier diapositiva para mostrar la.

## **Proteger presentaciones**

La manera más sencilla de controlar el acceso a una presentación es asignarle una contraseña. Puedes asignar dos tipos de contraseñas:

- **Contraseña para abrir:** Asignar este tipo de contraseña cifrará la presentación de forma que sólo podrán abrirla y visualizarla aquellas personas que dispongan de la contraseña.
- **Contraseña para modificar:** Asignar este tipo de contraseña no cifrará la presentación. Los usuarios podrán abrir la presentación en modo de sólo lectura o introducir una contraseña para abrir la presentación en modo normal.

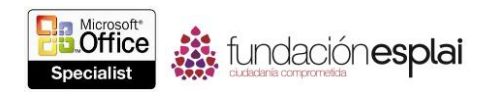

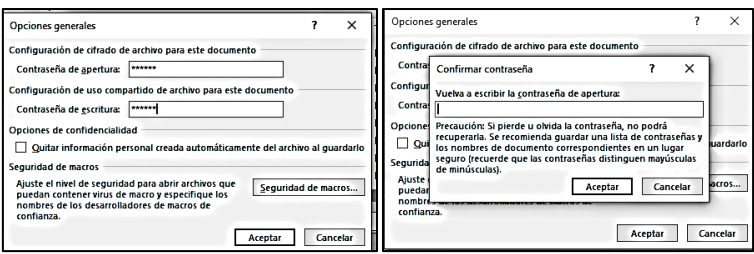

**Figura 5.9.** Cuadros de diálogo Opciones generales y Confirmar contraseña.

**Truco:** También puedes asignar una contraseña para abrir una presentación en la página Información de la vista Backstage.

Para abrir una presentación que solicita una contraseña para ser abierta, deberás escribir la contraseña exacta, incluyendo mayúsculas, números, espacios y símbolos. Para abrir una presentación que solicita una contraseña sólo para ser modificada, podrás introducir la contraseña exacta para abrirla y modificarla o abrir una versión que puedas visualizar pero no modificar.

Para establecer una contraseña para la presentación:

1. En el cuadro de diálogo Guardar como, haz clic en el botón **Herramientas** y luego haga clic en Opciones generales.

2. En el cuadro de diálogo Opciones generales, en el cuadro Contraseña de apertura o Contraseña de escritura, escribe la contraseña que quieras y luego haz clic en **Aceptar**.

3. En el cuadro de diálogo Confirmar contraseña, vuelve a escribir la contraseña que has introducido previamente y luego haga clic en **Aceptar**.

**Truco:** En el cuadro de diálogo Opciones generales, podrás escribir ambas contraseñas. En ese caso, se te pedirá que confirmes cada una de esas.

4. En el cuadro de diálogo Guardar como, haz clic en **Guardar**.

O bien:

1. En la página Información de la vista Backstage, haz clic en **Proteger presentación** y luego haz clic en Cifrar con contraseña.

2. En los cuadros de diálogo Cifrar documento y Confirmar contraseña, escribe la contraseña que quieras asignar y luego haz clic en **Aceptar**.

Para cambiar la contraseña de una presentación abierta:

1. En el cuadro de diálogo Opciones generales, cambia la entrada en el cuadro Contraseña de apertura o Contraseña de escritura y luego haz clic en **Aceptar**.

2. En el cuadro de diálogo Confirmar contraseña, vuelve a escribir la contraseña nueva y luego haz clic en **Aceptar**.

3. En el cuadro de diálogo Guardar como, haz clic en **Guardar**.

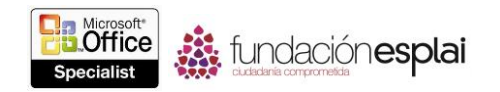

- 1. En la página Información de la vista Backstage, haz clic en **Proteger presentación** y luego haz clic en Cifrar con contraseña.
- 2. En el cuadro de diálogo Cifrar documento, cambia la contraseña y luego haz clic en **Aceptar**.
- 3. En el cuadro de diálogo Confirmar contraseña, vuelve a escribir la contraseña que has introducido en el paso anterior y luego haz clic en **Aceptar**.

Para eliminar la contraseña de una presentación abierta:

- 1. En el cuadro de diálogo Opciones generales, borra una o ambas contraseñas y luego haz clic en **Aceptar**.
- 2. En el cuadro de diálogo Guardar como, haz clic en **Guardar**.

O bien:

- 1. En la página Información de la vista Backstage, haz clic en **Proteger presentación** y luego haz clic en Cifrar con contraseña.
- 2. En el cuadro de diálogo Cifrar documento, borra la contraseña y luego haz clic en **Aceptar**.

#### **Preparar presentaciones para su distribución.**

Antes de compartir una presentación interactiva con otras personas, quizás quieras comprimir los materiales para hacer el archivo de presentación sea más pequeño y más portátil. PowerPoint ofrece tres niveles de comprensión.

**Truco:** el botón **comprimir medios** aparecerá en la página información sólo si la presentación contiene audio o videoclips.

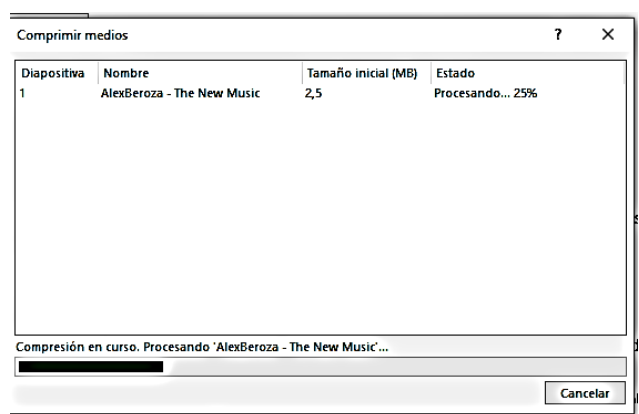

**Figura 5.10.** Ventana Comprimir medios.

Si tu presentación utiliza fuentes especializadas que quizás no se vean en un ordenador de uno de los asistentes, podrás incrustar las fuentes en la presentación para asegurarte de que el contenido de la presentación aparezca como piensas.

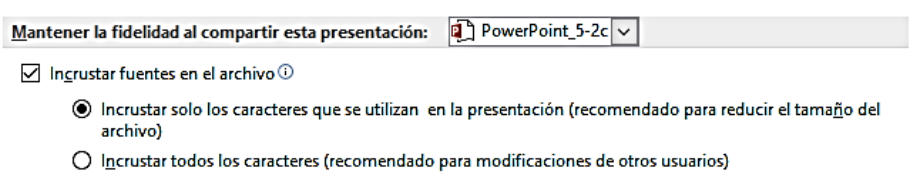

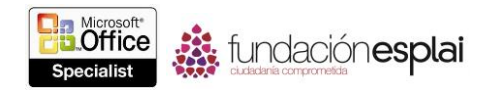

**Figura 5.11.** Opciones para incrustar fuentes en la presentación actual.

Una vez que prepares una presentación para su distribución, podrás marcarla como definitiva. Esta característica guarda el archivo, desactiva la mayoría de las herramientas de PowerPoint y muestra una barra de información en la parte superior de la pantalla para indicar que no se puedan realizar cambios adicionales a la presentación. Sin embargo, podrás ignorar fácilmente el estado definitivo y realizar cambios en la presentación.

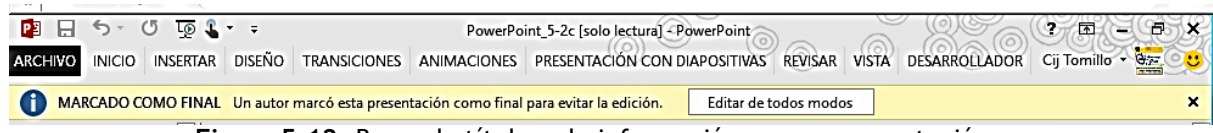

**Figura 5.12.** Barra de título y de información en una presentación marcada como definitiva.

Para compartir medios:

 En la página Información de la vista Backstage, haz clic en **Comprimir medios** y luego haga clic en Calidad de presentación, Calidad de Internet o Calidad baja.

Para invertir una operación de compresión:

 En la página Información de la vista Backstage, haz clic en **Comprimir medios** y luego haz clic en Deshacer.

Para incrustar fuentes en una presentación:

1. En la página Guardar del cuadro de diálogo Opciones de PowerPoint, en la sección Mantener la fidelidad al compartir esta presentación, selecciona la casilla de verificación Incrustar fuentes en el archivo.

2. Realiza una de las siguientes acciones y luego haz clic en **Aceptar**:

 Para incrustar sólo los caracteres necesarios para versión actual de la presentación, haz clic en Incrustar sólo los caracteres que se utilizan la presentación.

 Para incrustar todos los caracteres de todas las fuentes que se encuentran en la presentación, de forma que estén disponibles para cualquier persona que trabaje con la presentación, haz clic en Incrustar todos los caracteres.

3. Guarda la presentación modificada o guarda una copia de la presentación con el fin explícito de su distribución y cierra el archivo original más pequeño sin guardar los cambios.

Para marcar una presentación como definitiva:

1. En la página Información de la vista Backstage, haz clic en **Proteger presentación** y luego haga clic en Marcar como final.

2. En el cuadro del mensaje, haz clic en **Aceptar** y luego haga clic en **Aceptar** en el cuadro de confirmación.

Para desactivar el estado definitivo:

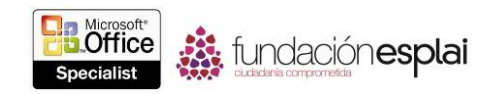

 En la barra de Información debajo de la cinta de opciones, haz clic en **Editar de todos modos**.

 En la página Información de la vista Backstage, haz clic en el botón sombreado en rosa **Proteger presentación** y luego haga clic en Marcar como final.

### **Ejercicios.**

Los archivos necesarios para realizar estos ejercicios están situados en la carpeta MOSPowerPoint2013\Objetivo5. Guarda los resultados de los ejercicios en la misma carpeta.

- Abre la presentación PowerPoint 5-3a y luego realiza las siguientes tareas:
- En la diapositiva 2, corrige la ortografía de *infermación*.
- Comprueba la ortografía de toda la presentación y corrige los rrores que encuentres. Añade el término *CSCom* al diccionario.
- Añade la ortografía correcta de *empleyados* a la tabla de sustitución de Autocorrección.
- Abre la presentación PowerPoint 5-3b y luego realiza las siguientes tareas:
- Elimina toda la información de identificación y seguimiento y los comentarios del archivo.
- Asigna la contraseña **Contraseñ**@ a la presentación para que el archivo pueda abrirse pero no ser modificado. Luego, guarda la presentación con el nombre **Mi\_Contraseña** y ciérrala.
- Abre una versión de sólo lectura de la presentación protegida por contraseña *Mi\_Contraseña*, intenta realizar algún cambio y luego ciérrala. Luego, abre una versión que puedas modificar, borra la palabra clave en las primeras dos viñetas de la última diapositiva y guarda la presentación.
- Vuelve a abrir la presentación PowerPoint\_5-3b y márcala como definitiva.